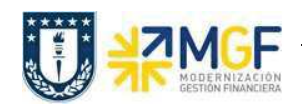

## 2.2 Liberar Pedido

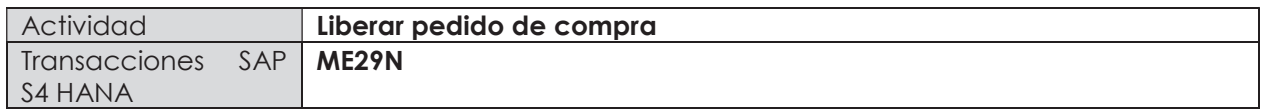

Esta actividad se inicia como sigue:

Menú SAP: Logística -> Gestión de Materiales -> Compras -> Pedido -> Liberar -> Liberación individual

- · Acceso directo a la transacción: ME29N
- a) Al comenzar la operación desde el menú o bien directamente desde la transacción, se visualizará la pantalla "Liberar Pedido".

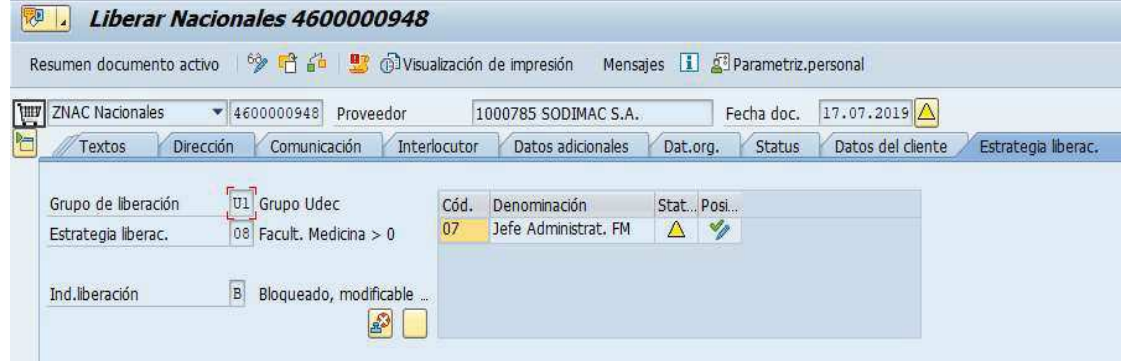

- b) Ingresar al pedido que desea liberar. Si el pedido que se encuentra en pantalla no es el pedido que desea liberar, debe presionar el botón **para buscar o digitar el pedido** correcto.
- c) Los Aspectos relevantes que debe revisar un liberador en las pestañas en cada sección del pedido de compras son:

#### Datos de cabecera

- Entrega/Factura: condición de pago, moneda, tipo de cambio.
- Condiciones: valor neto, IVA y valor bruto total de la compra.
- Textos: Si alguna condición debe quedar por escrito para que salga en el formulario impreso.
- Dat. Org: organización de compras, grupo compras, sociedad.
- Datos del cliente: banco propio, cuenta banco.

Manual de Usuario

#### Resumen de Posiciones

- Imputaciones, materiales, servicios, fecha de entrega, cantidad, precio, centro.

### Detalle de posición

- Servicios: número de servicio, cantidad y precio unitario (sin IVA)
- Factura: indicador de impuestos.
- Condiciones: valor neto, IVA y valor bruto por posición.
- Imputación: Cuenta mayor, centro de costo/orden CO/elemento PEP/activo fijo, Centro Gestor.
- Textos: Complemento para la descripción del material, servicio o activo fijo.

Para realizar una visualización general al documento, se debe seguir la siguiente ruta para ver lo que se está comprando y sus respectivos objetos de imputación:

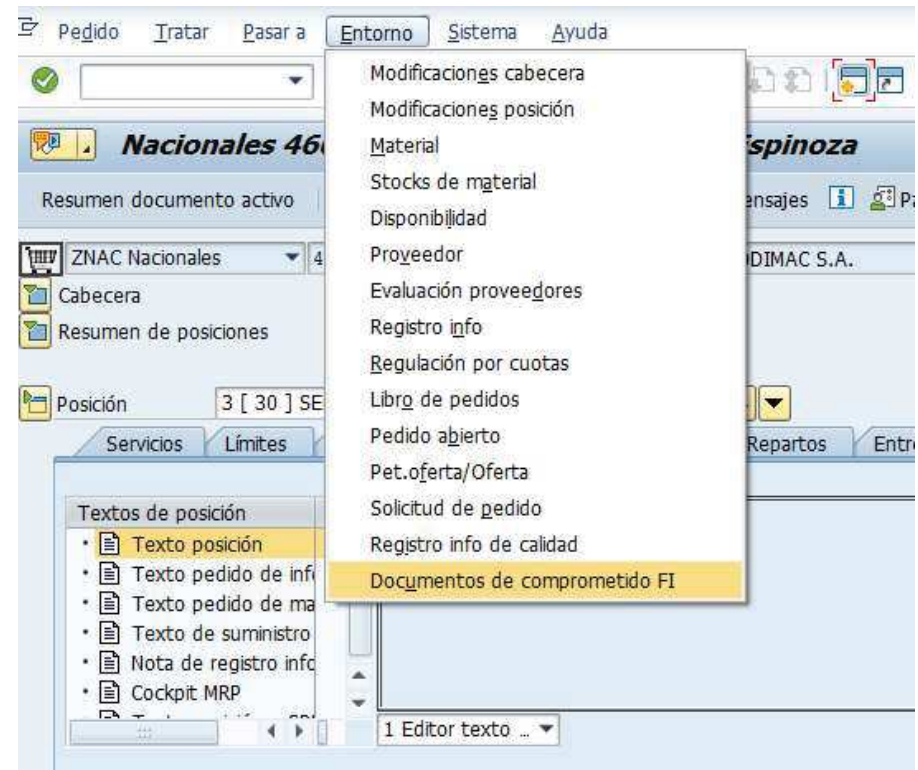

Menú: Entorno/ Documentos de comprometido FI

ļ

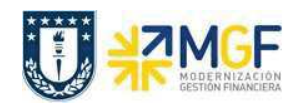

Manual de Usuario

Se visualizará la siguiente ventana, hacer doble click en el documento "Comprometido CO".

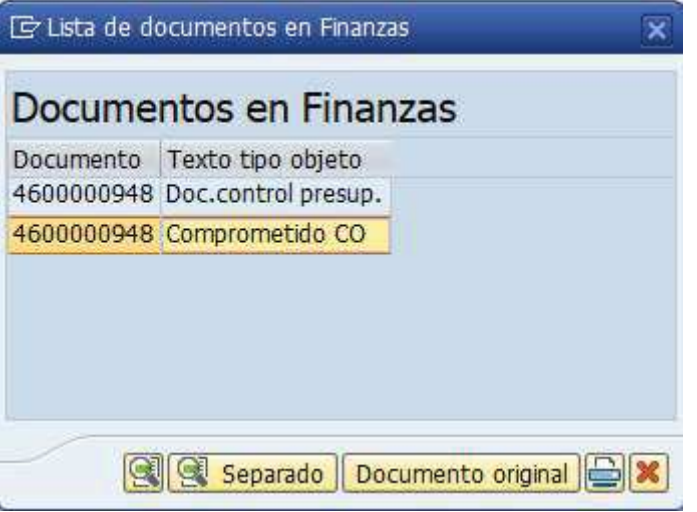

Luego se visualizará una nueva ventana con la información resumida del pedido.

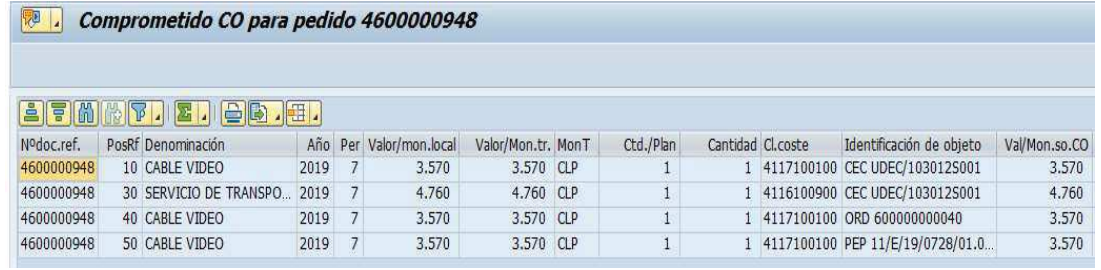

Después de visualizar, volver atrás « y si está todo ok seguir con el punto d).

d) Verificar que los datos estén correctos, entre a la pestaña "Estrategia de liberación" en la cabecera del pedido y presione el botón **para liberar.** 

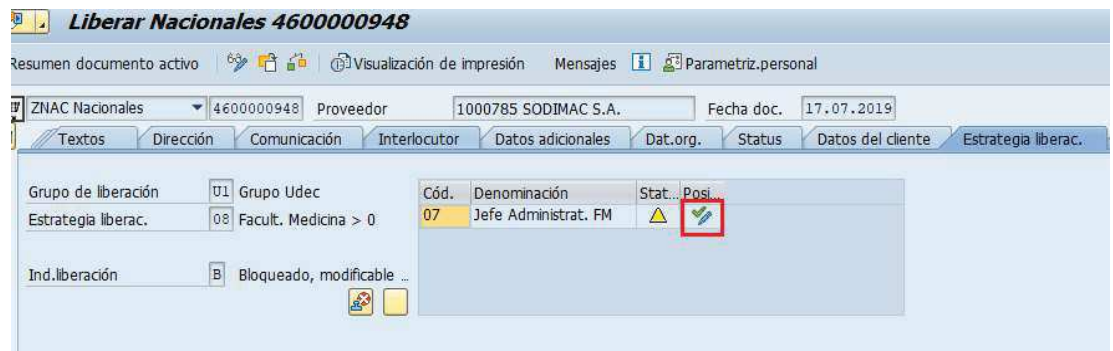

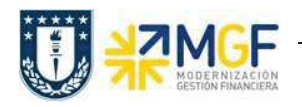

# Compra de Materiales y Servicios

Manual de Usuario

Si al ingresar a la pestaña Estrategia liberación solo visualiza el statu de "Es posible liberar"

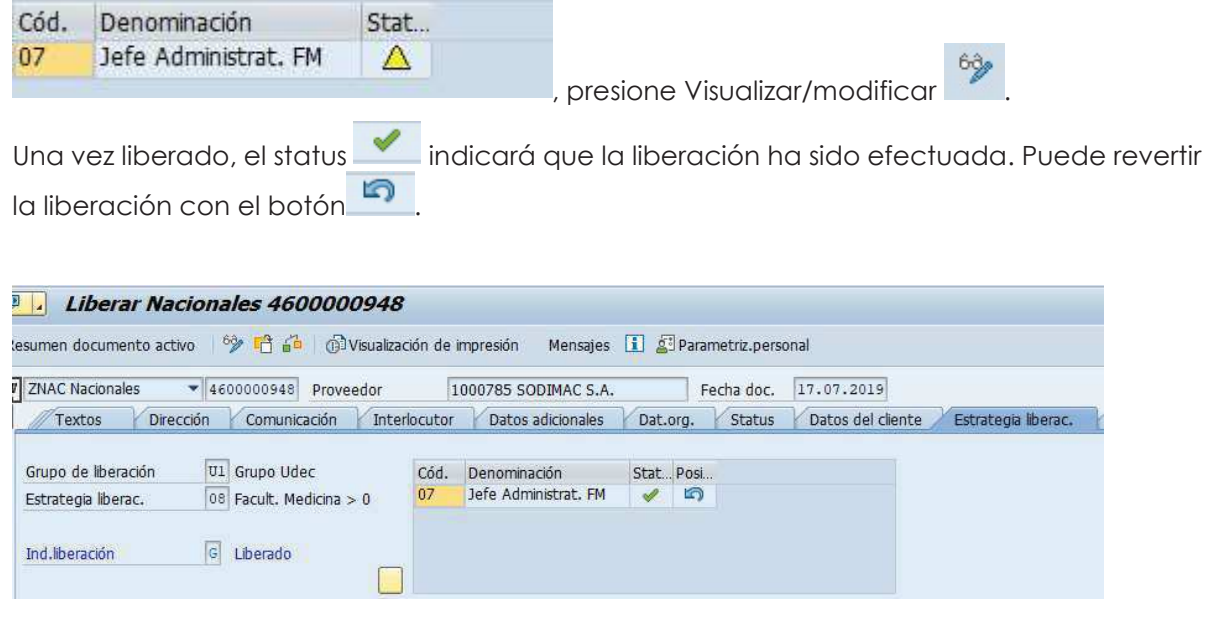

e) Finalmente, presione el botón guardar  $\Box$ , aparecerá el mensaje:

Nacionales 4600000948 se ha modificado